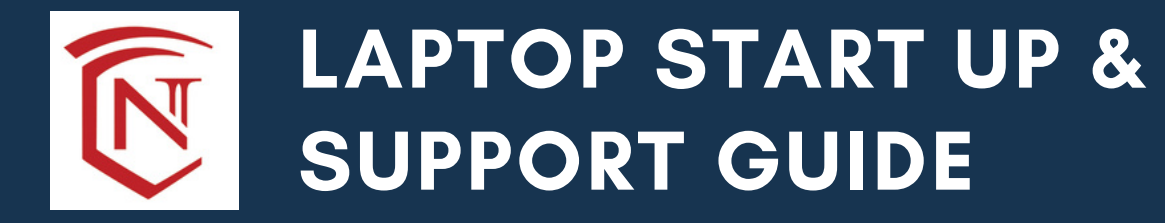

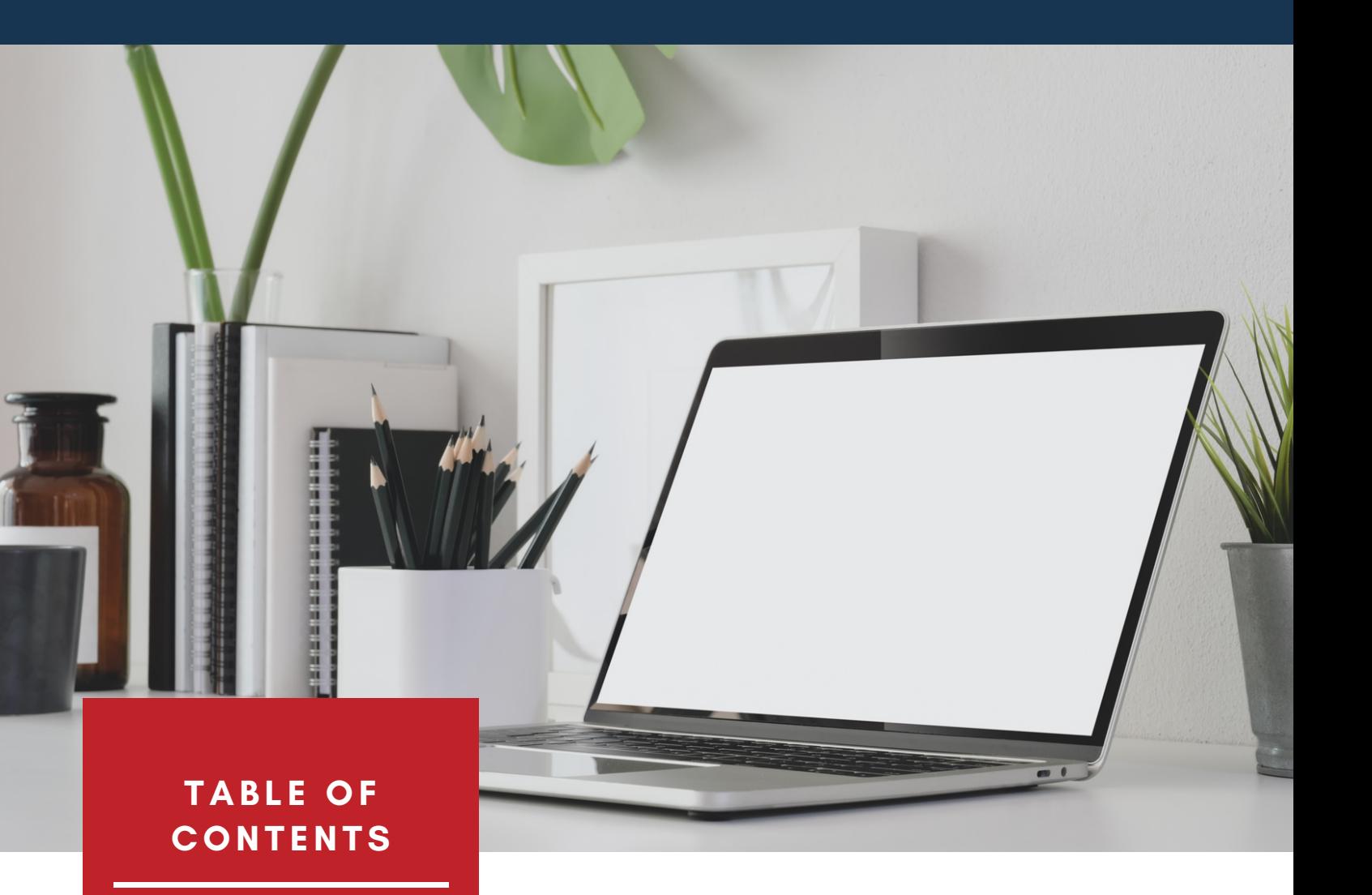

**Set Up - 1**

**Warranty - 3**

**Office 365 & Email - 4**

**Zoom - 5**

**D2L - 9**

## NORMANDALE

COMMUNITY COLLEGE

# **Set Up**

## **Before you begin, you will need:**

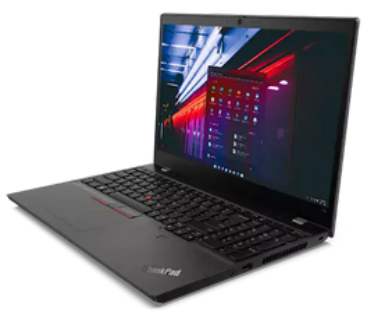

- 1. Your personal email & its password
- 2. Your StarID & Password (and the password for a wifi network if you're setting up outside of Normandale)
- Access to your Multi-Factor Authentication method for your StarID 3. account; this could be your cell phone, the Authenticator App, or a personal email

## **Step 1**

Unbox and plug in your laptop; they don't come charged and won't turn on out of the box unless they're plugged in.

## **Step 2**

Follow the on screen set-up prompts.

## *How do I connect to Normandale's wifi during set up?*

Select "Ndale-WiFi" from the network list. You will sign in with your StarID (it should be something like AB1234CD) and password.

## *What email should I use during setup?*

We recommend using a personal email rather than your Normandale email since your Normandale email will expire after you graduate, and we don't want you to lose access to this computer since it is yours to keep.

## *Why is it asking for a credit card?*

Office 365 isn't free to everyone, BUT since you're a Normandale student, you have free access. Be sure to skip the free trial and don't enter any credit card information.

## **Step 3**

Once you've completed the set up prompts, we recommend that you also:

A. Download a different internet browser and set it as your default; D2L (the website that Normandale uses for its classes) doesn't work well with Microsoft Edge. We recommend Google Chrome, Mozilla Firefox, Safari or DuckDuckGo (whatever you're most comfortable with).

B. Sign in to Office 365 with your StarID email and password so that you can use it for free. Your StarID email is StarID@go.minnstate.edu (For example, AB1234DC@go.minnstate.edu)

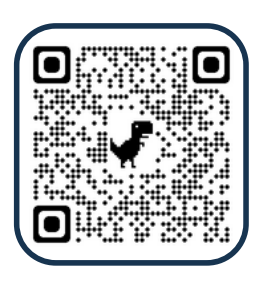

youtu.be/ ThQAkabE0J8

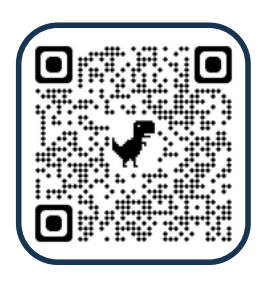

[youtu.be/\\_5l1Tj\\_G](https://youtu.be/_5l1Tj_GKeM) KeM

## **Step 4**

Enjoy your new laptop!

## **Questions about setting up your laptop?**

We're here to help! You can contact the Tutoring Center or Normandale ITS with any questions.

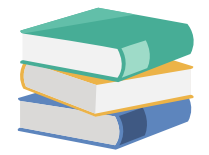

## **Tutoring Center**

TutoringCenter@Normandale.edu 952-358-8624

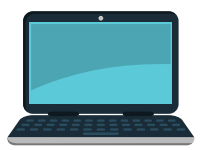

### **Information Technology Services** ITS-ServiceDesk@Normandale.edu

952-358-8181

## **Warranty**

Your laptop comes with **Lenovo Premier Support.** If something isn't working on your laptop, you can get help 24 hours a day, 7 days a week, 365 days per year during the warranty period.

*Note: This warranty doesn't cover accidental damage. If you drop your laptop or spill something on it, you will be responsible for paying for repairs. If you can't afford to pay for repairs, you can apply for assistance through Normandale's Emergency Grants Program.*

Lenovo Premier Support includes:

- Advanced technical support available 24 hours a day, 7 days a week, 365 days per year.
- Comprehensive hardware and original equipment manufacturer (OEM) software support
- Dedicated 800 phone number, no phone menus to navigate
- Warranty claims including parts and labor
- Onsite support

## **Check your warranty**

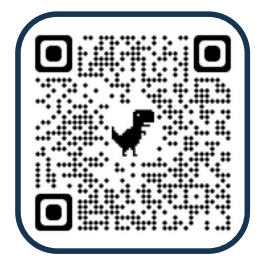

pcsupport.lenovo. com/us/en/warra ntylookup#

## **File a claim with Lenovo**

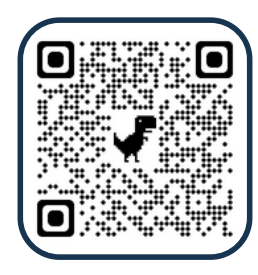

support.Lenovo.com or call 855-669-3600

## **Apply for a Normandale Emergency Grant**

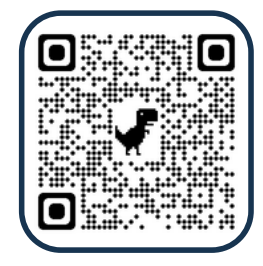

normandale.edu/ normandalecares

# **Office 365 & Email**

Microsoft Office 365 is a suite of applications that all current students have access to. This includes email, productivity applications such as Word and Excel, and OneDrive for file storage.

## **To Log In to Microsoft Office 365:**

- 1. Go to www.office.com and click **Sign In**
- 2. Sign In with your MinnState credentials:

Username: StarID@go.minnstate.edu Password: Your StarID password

3. After you have logged in, you will be on your Microsoft Office 365 account home page.

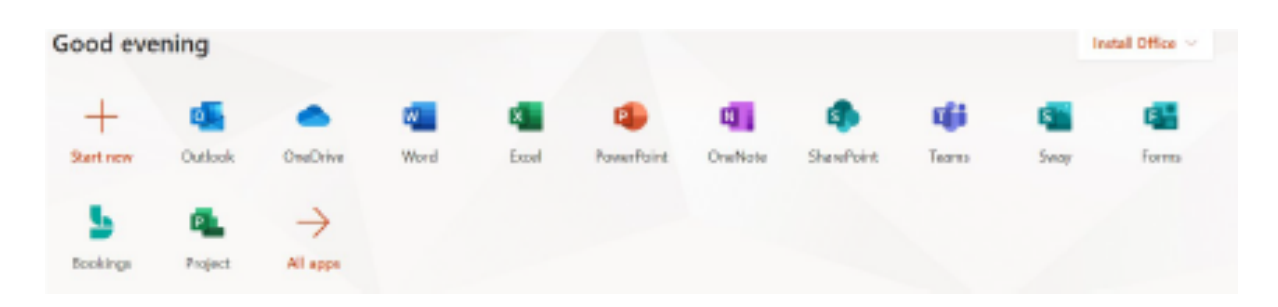

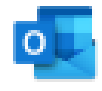

To access **email**, click on the **Outlook** icon.

To access your **files**, click on the **OneDrive** icon.

For additional assistance with Office 365 and email, including logging in and installing the applications, please contact the Normandale ITS Help Desk:

Call: 952-358-8181 Online: www.normandale.edu/it

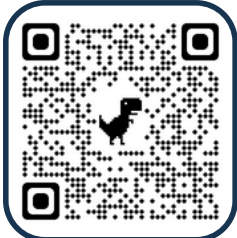

**MINNESOTA STATE Getting Started with Zoom** 

Zoom is a web conferencing tool available to all Minnesota State employees and students. Faculty may ask you to join a live synchronous meeting or watch an asynchronous recording. You may also create your own meetings to meet with faculty and other students. Zoom labels these gatherings as "meetings." Your instructor may refer to these gatherings as class, sessions, etc.

### How to join a Zoom meeting as a Minnesota State student

#### From an internet-connected computer: From a smartphone: 1. If you have a link to the Zoom room, click the 1. Download and Open the Zoom app 2. Click "Sign in" link to join and enter your name when prompted 2. If you only have a Meeting ID number, visit https://minnstate.zoom.us/ Join a Meeting a. Click "Sign in" and enter your Star ID & Password Sion Lin Sign In Connect to a meeting in progress loin. 3. Select "SSO" ("Single Sign-On") Start a meeting OR, SIGN IN WITH SSO Sign in Configure your account **G** Google b. Click "Join a meeting" in the upper right F Facebook **JOIN A MEETING HOST A MEETING ¥** 4. Type "minnstate" in the company domain field c. Enter the Meeting ID provided by the meeting host. Join a Meeting Sign In with SSO Enter your company domain Meeting ID or Personal Link Name (minnstate) 20011-18 Join 5. Type your Star ID & Password, and click "Sign on" Sign onto Zoom 3. Select "Join a Meeting" and enter the 9 or 10-digit "Meeting ID" or link name, provided by your host, or listed at the end of your meeting link Join a Meeting Meeting ID or Personal Link Name 6. Select "Join a Meeting" and enter the 9 or 10 digit "Meeting ID" or link name, provided by your host, or listed at the end of your meeting link For a video tutorial, go to: https://voutu.be/vFhAEoCF7ig Join a Meeting Meeting ID or Personal Link Name

#### Invite others to join the meeting

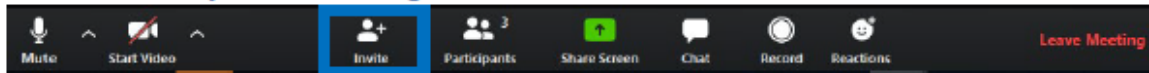

This feature lets you invite others to the meeting. For example, I a peer cannot access or find the meeting information, this feature allow you to send them the needed information to join via email, instant message (IM), or copying the URL address.

#### Leave meeting

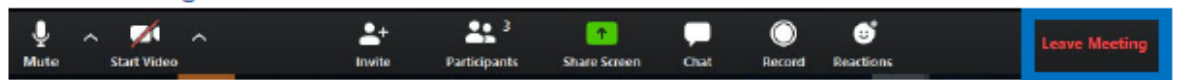

You may leave a meeting while it continues for other attendees by clicking the Leave Meeting text at the bottom right side of your screen. As an attendee, you are not able to end the meeting for everyone.

#### Can I create a meeting to work with my peers?

Yes, you can! In step 2b (above) instead of selecting "join a meeting" selection "host a meeting."

#### What if I don't have a smart phone?

You can still join a Zoom meeting even if you do not have a smart phone. You can 'call into' a Zoom meeting from any phone but will not be able to see any display of content. Let your instructor know before the meeting that you will need a phone number in addition to a meeting ID.

#### What if my computer doesn't have a camera?

You do not need to have a camera to be part of a Zoom meeting. You will still be able to view content. Others will just not be able to see you.

#### What type of smart phones are compatible with Zoom?

If you have a smart phone that uses Android, iOS, Blackberry, or Windows operating systems, you can use Zoom on your phone.

#### What if I don't have a computer that uses Windows, Linux or Mac operating

#### Systems (more information HERE)?

You do not need to install Zoom on your computer to view a Zoom meeting. When you join Zoom, you can open Zoom meeting, or launch from your browser.

Please click Open Zoom Meetings if you see the system dialog.

If nothing prompts from browser, click here to launch the meeting, or download & run Zoom.

If you cannot download or run the application, join from your browser.

Minnesota State is an affirmative action, equal opportunity employer and educator.

3

#### Invite others to join the meeting

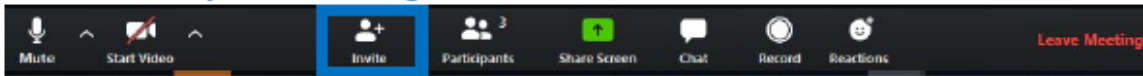

This feature lets you invite others to the meeting. For example, I a peer cannot access or find the meeting information, this feature allow you to send them the needed information to join via email, instant message (IM), or copying the URL address.

#### Leave meeting

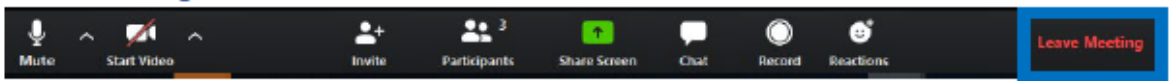

You may leave a meeting while it continues for other attendees by clicking the Leave Meeting text at the bottom right side of your screen. As an attendee, you are not able to end the meeting for everyone.

#### Can I create a meeting to work with my peers?

Yes, you can! In step 2b (above) instead of selecting "join a meeting" selection "host a meeting."

#### What if I don't have a smart phone?

You can still join a Zoom meeting even if you do not have a smart phone. You can 'call into' a Zoom meeting from any phone but will not be able to see any display of content. Let your instructor know before the meeting that you will need a phone number in addition to a meeting ID.

#### What if my computer doesn't have a camera?

You do not need to have a camera to be part of a Zoom meeting. You will still be able to view content. Others will just not be able to see you.

#### What type of smart phones are compatible with Zoom?

If you have a smart phone that uses Android, iOS, Blackberry, or Windows operating systems, you can use Zoom on your phone.

#### What if I don't have a computer that uses Windows, Linux or Mac operating

#### Systems (more information HERE)?

You do not need to install Zoom on your computer to view a Zoom meeting. When you join Zoom, you can open Zoom meeting, or launch from your browser.

Please click Open Zoom Meetings if you see the system dialog.

If nothing prompts from browser, click here to launch the meeting, or download & run Zoom.

If you cannot download or run the application, join from your brow

Minnesota State is an affirmative action, equal opportunity employer and educator.

3

## What browsers are supported by Zoom?

The following browsers are currently supported

- Windows: IE 11+, Edge 12+, Firefox 27+, Chrome 30+
- Mac: Safari 7+, Firefox 27+, Chrome 30+
- Linux: Firefox 27+, Chrome 30+

Minnesota State (CC-BY-4.0)

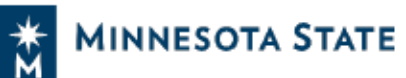

## Getting Started with D2L Brightspace

D2L Brightspace is the primary online tool that you will use to access course materials whether you are in a face-to-face, hybrid, or participating in a fully online course. Here are a few tips you should know to help you get started.

#### **Accessing D2L Brightspace**

There are multiple ways to access D2L Brightspace:

- > normandale.learn.minnstate.edu/d2l/home will take you directly to D2L Brightspace. If you are using the direct link, we recommend that you bookmark this web address to access it more easily in the future.
- $\triangleright$  Through normandale.edu
	- o Click on the D2L button in the upper right
- > Through the Minnesota State website. Select your institution's specific D2L Brightspace login.

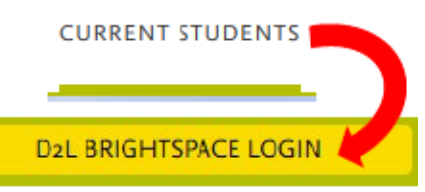

#### **Accessing Your Courses within D2L Brightspace**

Once you have logged in to D2L Brightspace, there are multiple places you can access your course that allows you to switch between courses more easily:

#### Course Selector / "Waffle"

000 While in D2L Brightspace, at the top of the page you will see the Course Selector or 888 "Waffle" as it is often referred to. Clicking on this icon will show you a list of your active courses. You can click the thumbtack icon next to any course in this list to pin it to the top for quicker access. Use the waffle to quickly jump between courses without going back to the homepage.

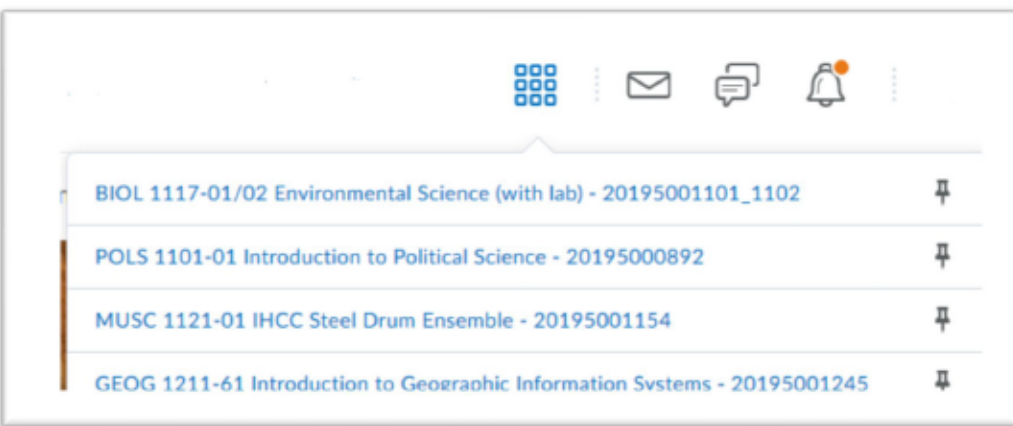

#### **My Courses**

The My Courses widget on the D2L Brightspace homepage will show you images of all your courses. Click on an image to access the course. Small icons also appear on the course tiles when you have assignments to submit, unread discussion posts, and quizzes you have vet to take.

#### **Basic Course List**

The Basic Course List widget on the D2L Brightspace homepage will show you a simplified list of all your courses. They are organized by semester and will appear as links that you can click on to access that course.

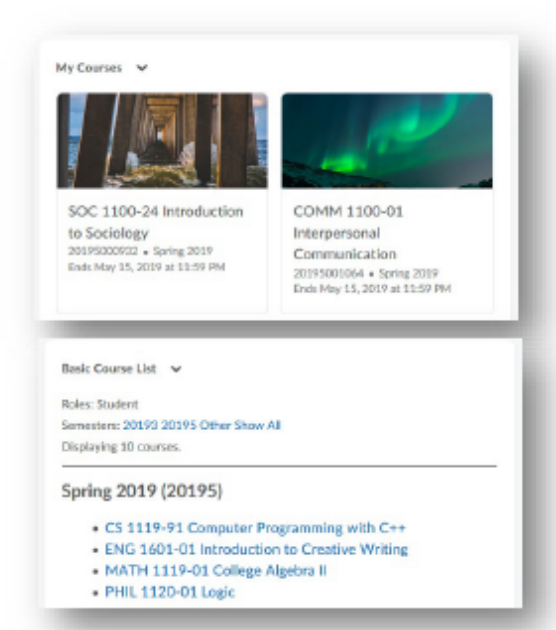

#### Navigating Your Courses within D2L Brightspace

Within your courses in D2L Brightspace, you will use the navigation bar towards the top of the page to navigate to different tools (discussion, assignment upload) that may be used in your course. This navigation bar also includes links for other support services if you need them.

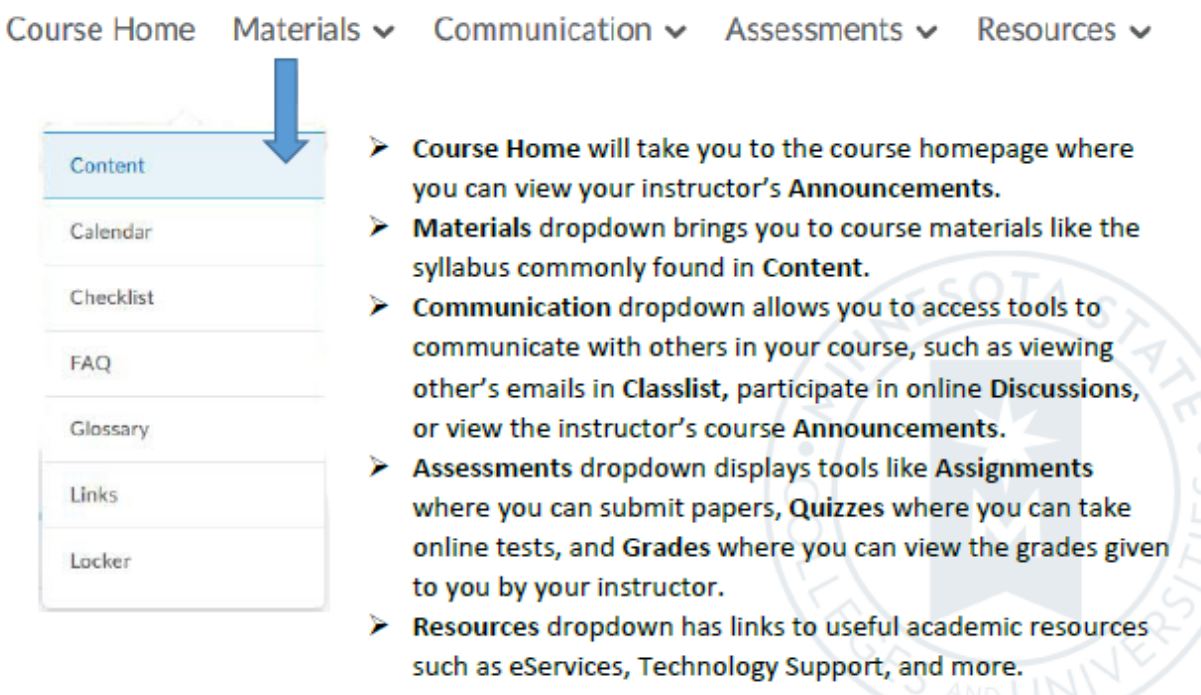

Minnesota State (CC-BY-4.0)

Minnesota State is an affirmative action, equal opportunity employer and educator.